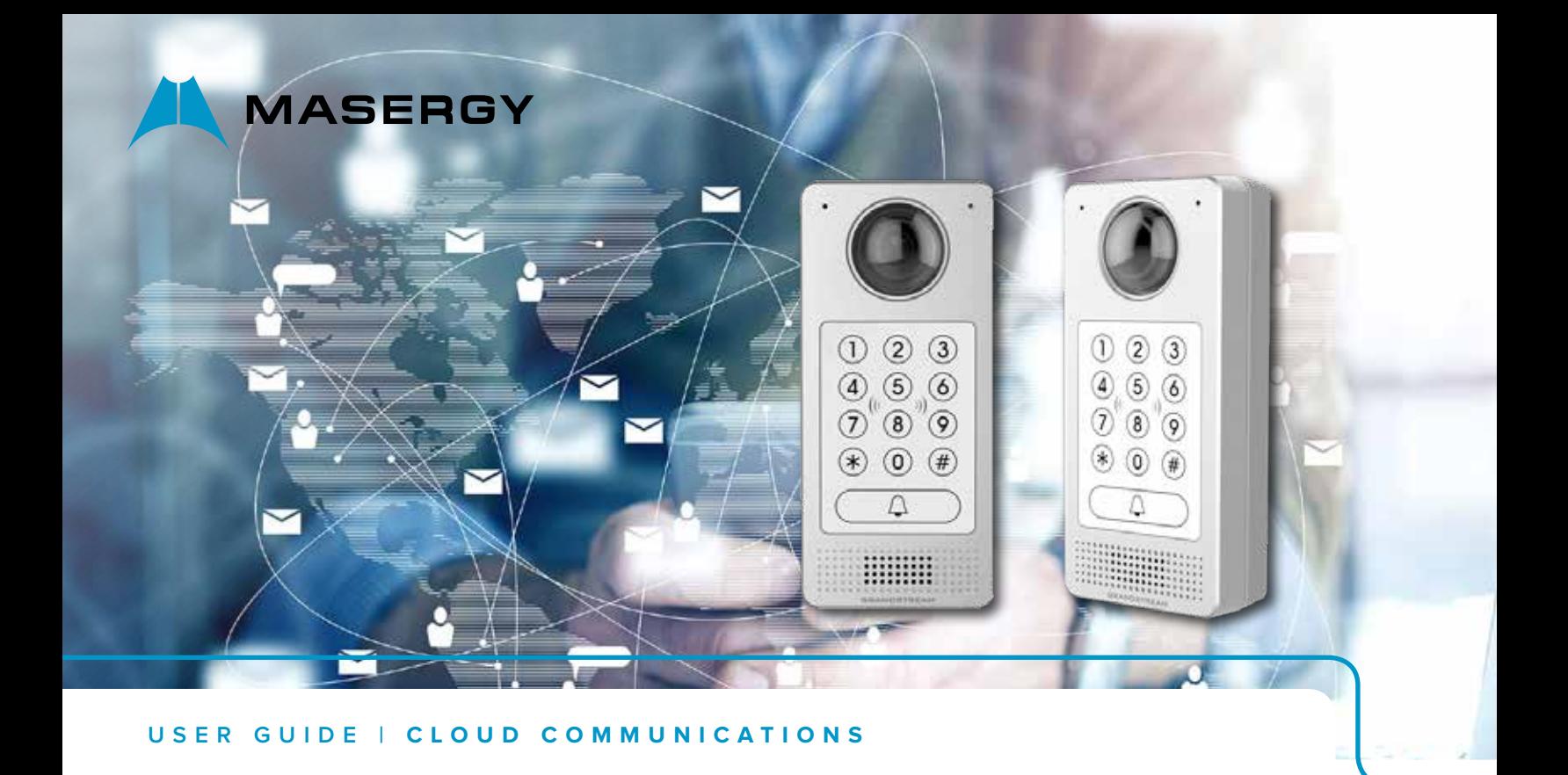

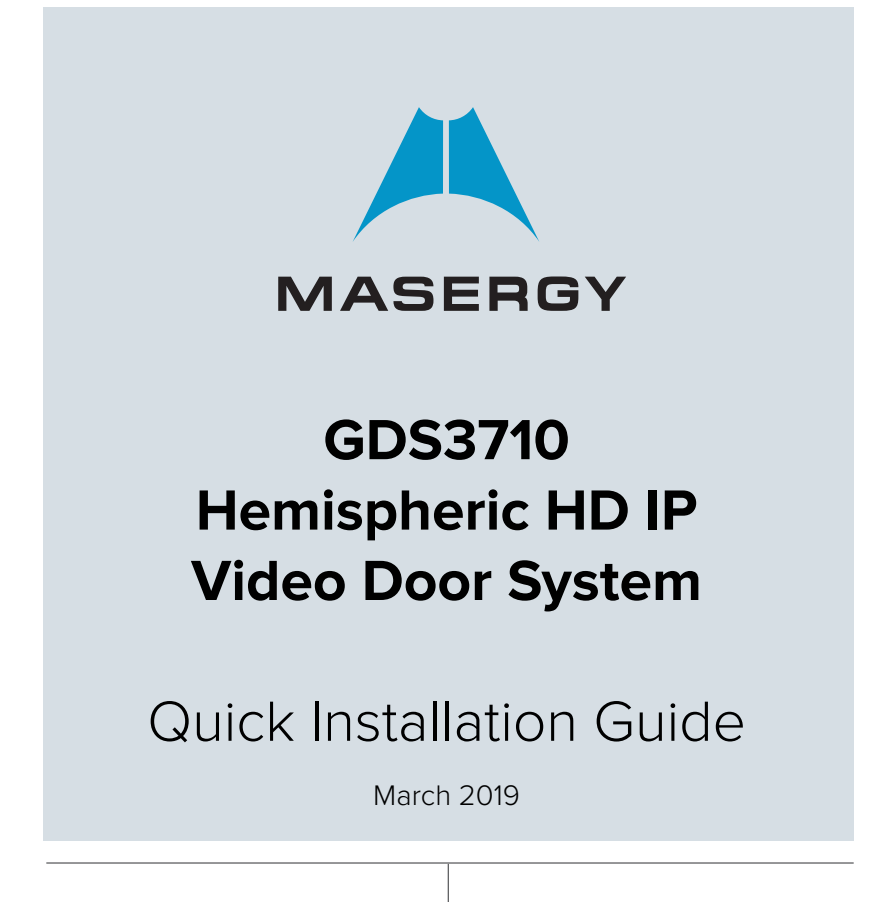

## PRECAUTIONS

- •Do not attempt to disassemble or modify the device
- •Strictly follow the requirement of power source

MASERGY

- •Do not expose this device to temperatures out the range of -30 °C to 60 °C for operating and -35°C to 60°C for storage
- •Do not expose this device to environments outside of the following humidity range: 10-90% RH (non-condensing)
- •Please strictly follow the instruction to install or hire professionals to install properly

## PACKAGE CONTENTS

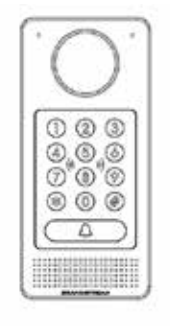

1 x GDS3710

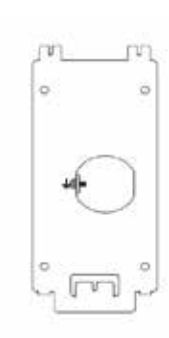

1 x Installation Bracket

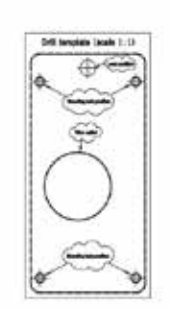

1 x Drilling **Template** 

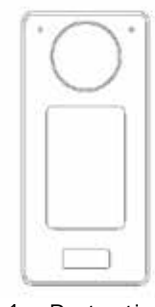

1 x Protecting Cap

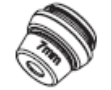

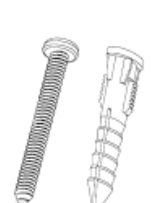

3x Rubber Gaskets 6 x Back Panel Screws 6 x Bracket Screws and Anchors

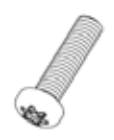

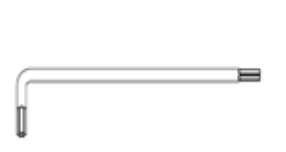

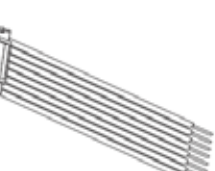

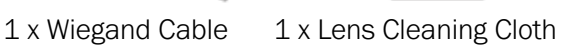

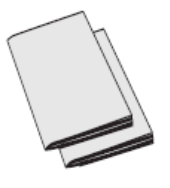

1 x Quick Installation Guide 1 x GPL License

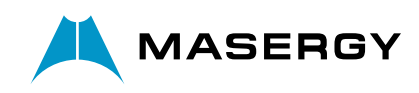

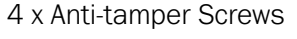

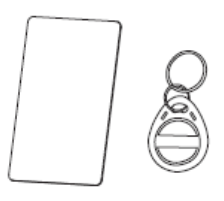

1 x RFID Card 1 x RFID Key Fob

1 x Anti-tamper Hex Key

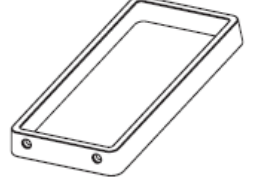

1 x Frame Back Cover

## MOUNTING GDS3710

On-Wall (Surface) Mounting

MASERGY

## Step 1:

Refer to the "drilling template" to drill holes at targeted place on wall then mount the installation bracket using the four screws and anchors provided (screwdriver not provided). Connect and tighten "Ground" wire (if available) to the bracket ground marked with printed icon  $\pm$ .

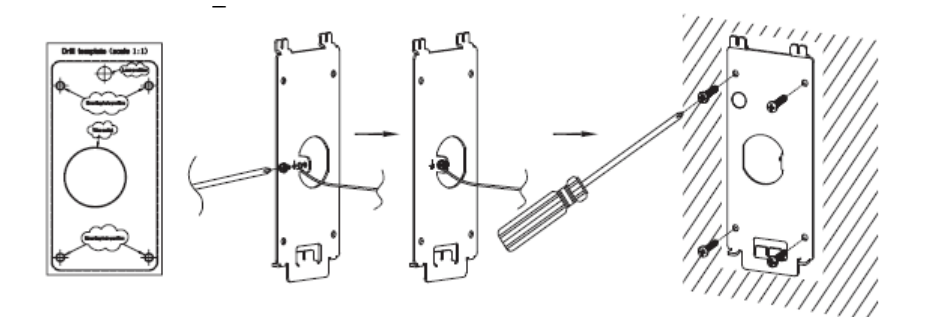

## Step 2:

Pull Cat5e or Cat6 cable (not provided) through the rubber gasket selecting the correct size and the back cover panel piece, please refer to "GDS 3710 WIRING TABLE" at the end of QIG for Pin connections.

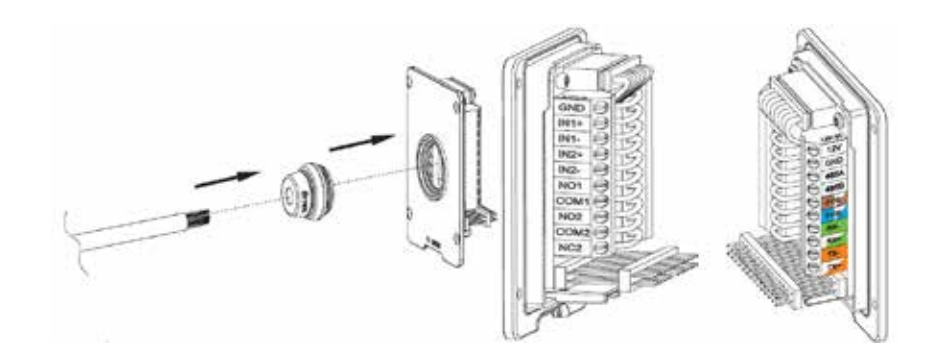

## Note:

Needle nose plier highly recommended and 2.5mm flat screwdriver required (not provided). Stripping outer plastic shield of the cable in less than 2 inches suggested. Do NOT leave bare metal outside the socket by over stripping the inner plastic shield of the wires.

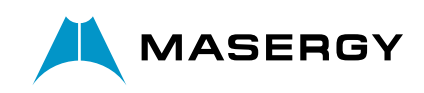

## Step 3:

MASERGY

Make sure the "Back Cover Frame" is in place, the wired back cover panel is good. Flush the back cover panel piece with the whole back surface of device, tighten it using the screws provided.

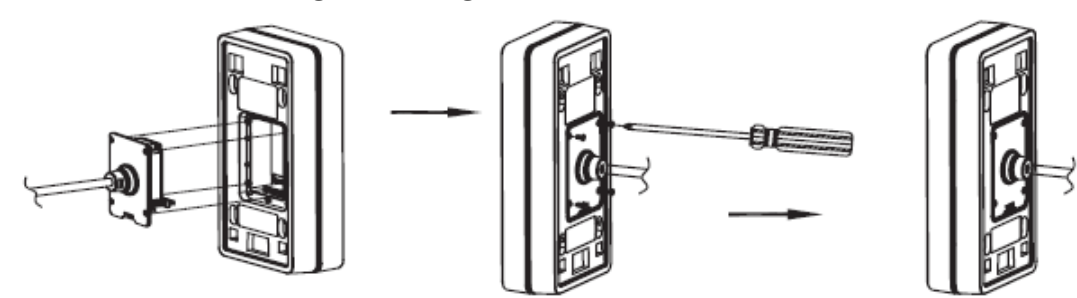

## Step 4:

Take out the two preinstalled anti-tamper screws using the hex key provided. Carefully align the GDS3710 to the metal bracket on wall, press and pull the GDS3710 down to the right position.

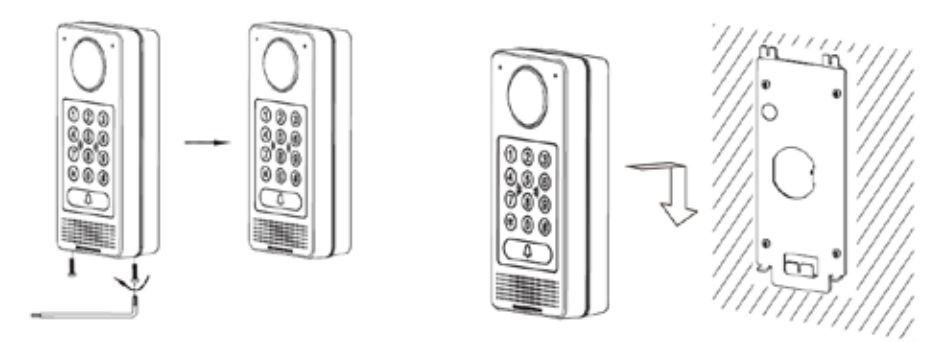

## Step 5:

Install the two anti-tamper screws back using the hex key provided (do NOT over tighten the screws). Cover the two screw holes on the bottom of "Back Cover Frame" piece using the two silicon plugs provided. Final check and finish the installation.

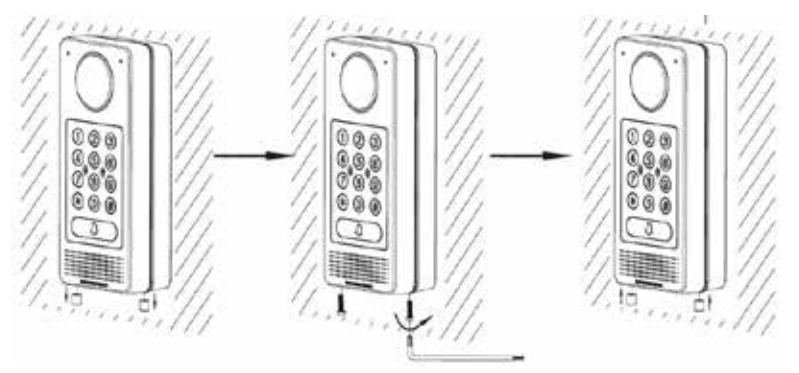

## In-Wall (Embedded) Mounting

Please refer to the "In-Wall (Embedded) Mounting Kit", which can be purchased separately from Grandstream.

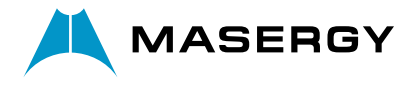

## CONNECTING THE GDS3710

**MASERGY** 

Refer to the illustration below and follow the instructions on the next page.

POWER OFF GDS3710 when connecting wires or inserting/removing the back cover panel piece!

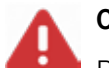

## Option A:

RJ45 Ethernet Cable to (Class 3) Power over Ethernet (PoE) Switch.

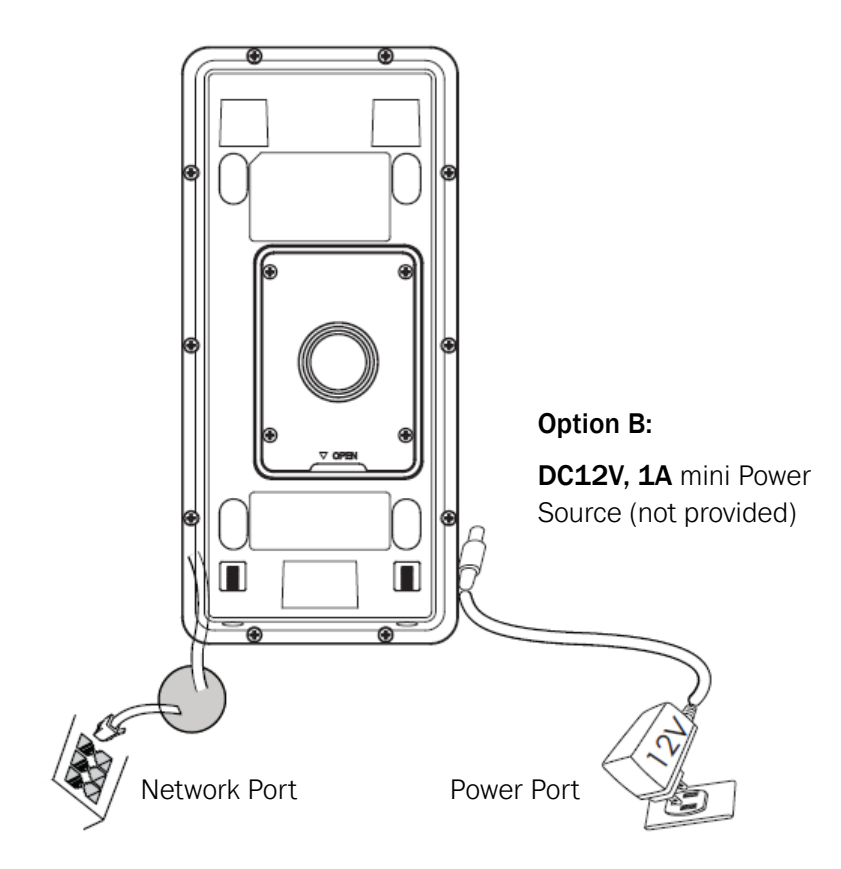

## Note:

Choose Option A if using PoE switch (Class 3);

OR: Option B if using 3rd party power source.

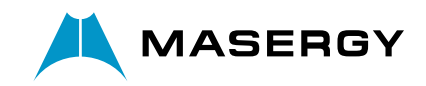

## Option A

Plug an RJ45 Ethernet cable into the (Class 3) Power over Ethernet (PoE) switch.

## Option B

## Step 1:

Select an external DC12V, minimum 1A power source (not provided). Wire correctly the "+,-" cable of the power into the "12V, GND" connector of the GDS3710 socket (refer to the previous mounting page for instruction). Connect the power source.

## Step 2:

Plug an RJ45 Ethernet cable into a network switch/hub or router.

## Note:

Please refer to "Step 2" of "MOUNTING GDS3710" and "GDS3710 WIRING TABLE" at the end of QIG for all the wiring and connection illustration and instructions.

## GDS3710 CONFIGURATION

MASERGY

The GDS3710 is by default configured to obtain the IP address from DHCP server where the unit is located.

In order to know which IP address is assigned to your GDS3710, please use GS Search tool as illustrated in following steps.

## Note:

If no DHCP server is available, the GDS3710 default IP address (after 5 minutes DHCP timeout) is 192.168.1.168.

Step 1: Download and install GS Search tool: <http://www.grandstream.com/support/tools>

Step 2: Run the Grandstream GS Search tool on a computer connected to same network/ DHCP server.

Step 3: Click on **Bearch** button to start device detection.

Step 4: The detected devices will appear in the output field as show on the right.

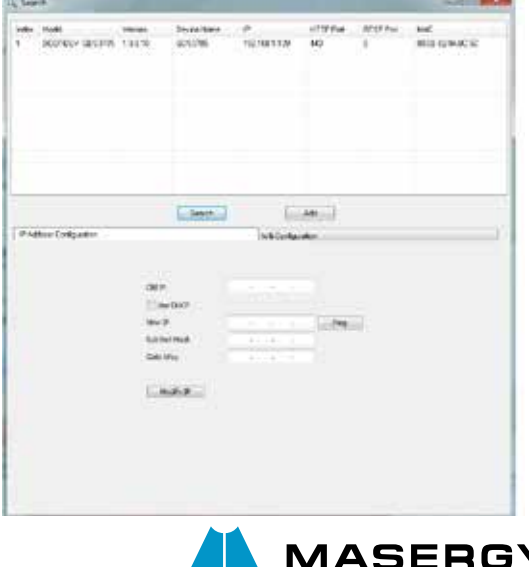

#### Step 5:

Open the web browser and type the displayed IP address of GDS3705 with leading https:// to access the web GUI. (For security reasons, the default web access of GDS3705 is using HTTPS and port 443.)

### Step 6:

Enter username and password to login.

MASERGY

(The default administrator username is "admin" and the default random password can be found at the sticker on the GDS3710). Important: please do not remove this sticker from the GDS door phone.

## Note:

For security reasons, Masergy has already changed the default admin password.

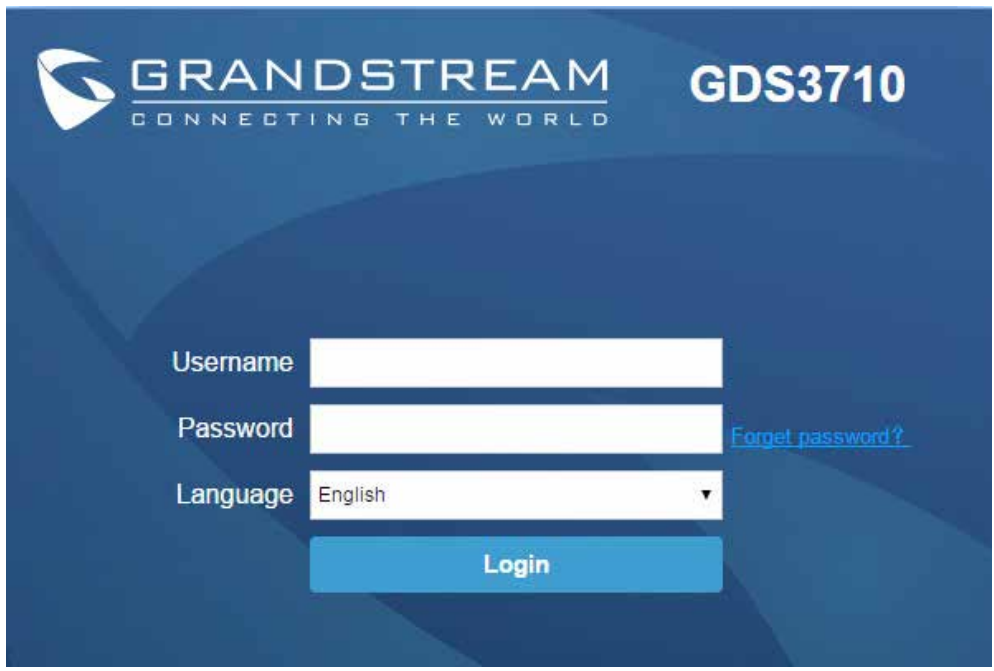

#### Step 7:

After login into the WebGUI, click the left side menu in the web interface for more detailed and advanced configuration.

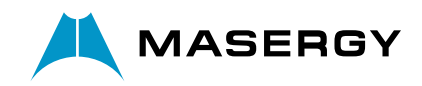

#### Step 8:

To view video feed, access to LiveView.

**MASERGY** 

Click "Play" button to view the selected video feed.

Below is an example screenshot with the successful Plug-in installation.

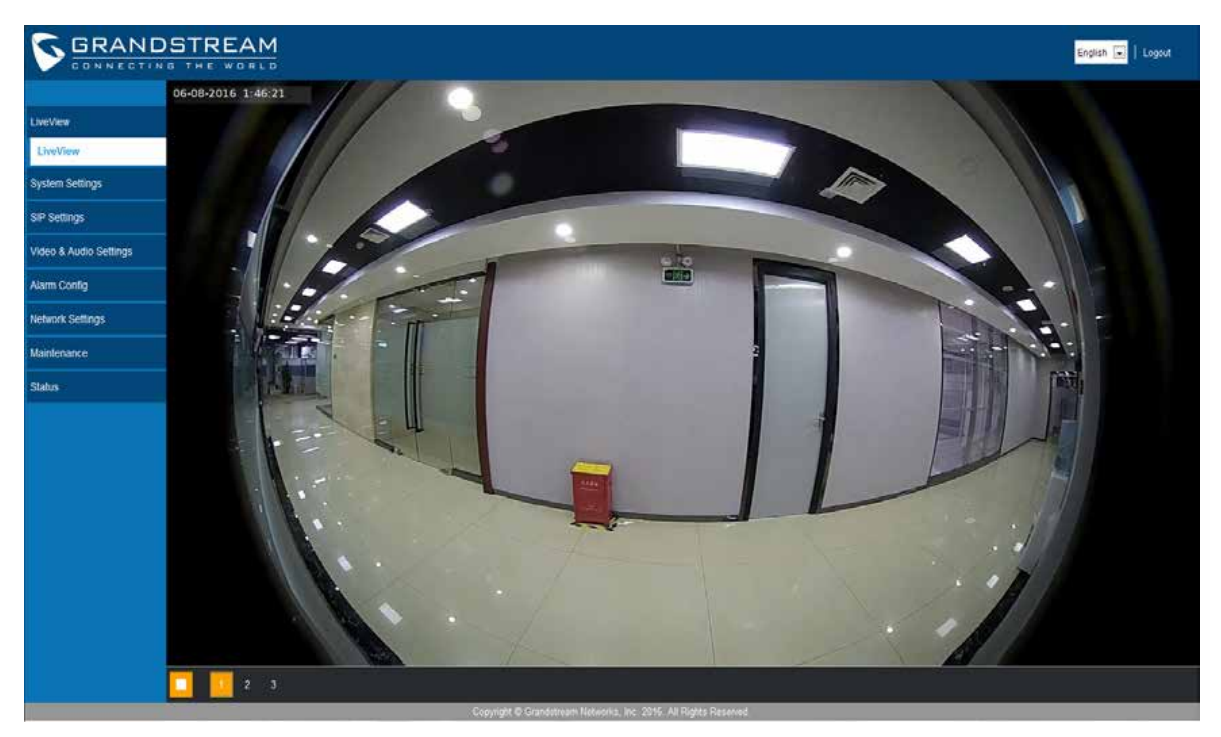

Refer to online documents and FAQ for more detailed information: <http://www.grandstream.com/our-products>

## GDS3705 WIRING TABLE

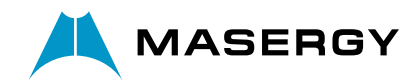

**MASERGY** 

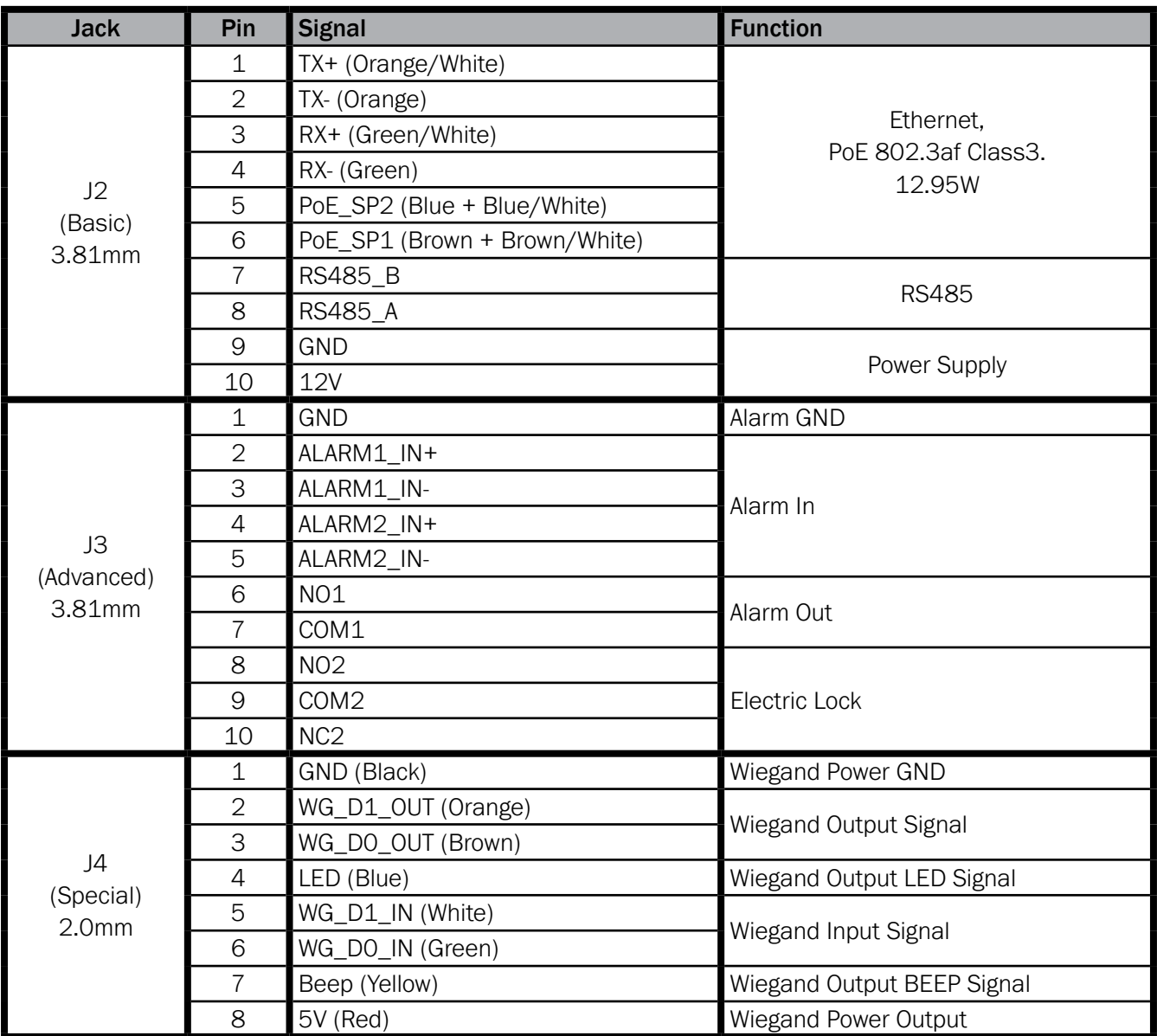

For more details regarding GDS3710 wiring, please refer to [User Manual.](https://www.grandstream.com/sites/default/files/Resources/GDS3710_UserManual.pdf)

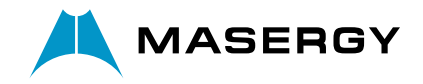

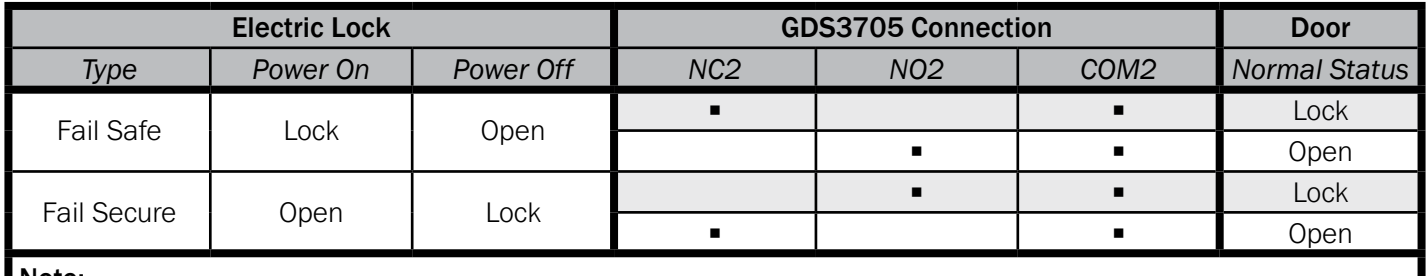

Note:

•Please select the correct wiring based on different electric strike/lock and the normal status of door.

• Electric Magnetic Lock will work at Fail Safe mode ONLY.

MASERGY

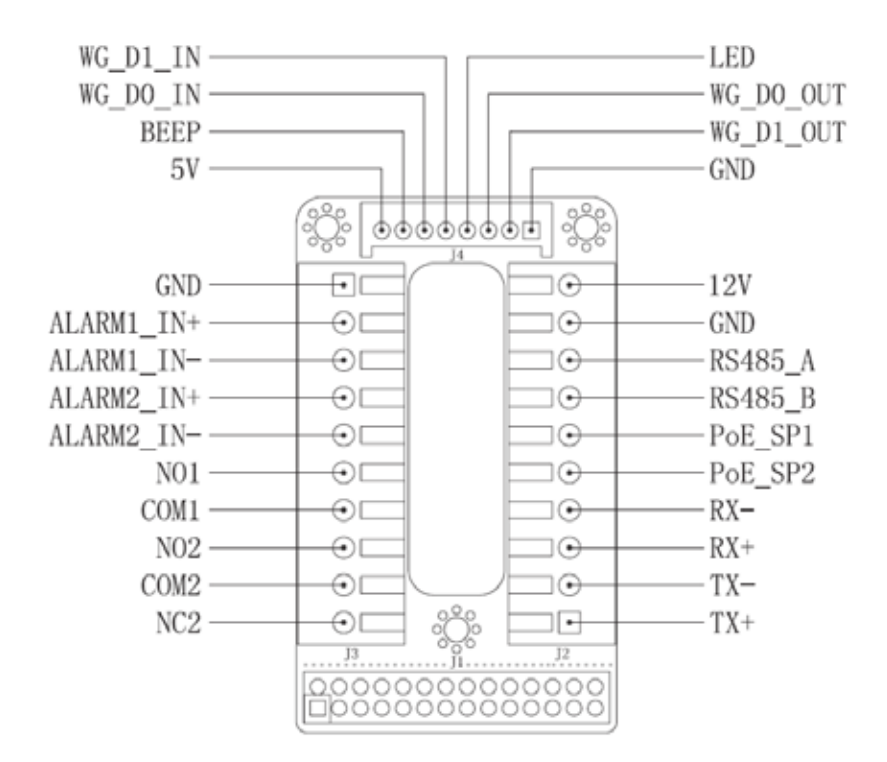

## Note:

- 1. Power PoE\_SP1, PoE\_SP2 with DC, the voltage range is 48V~57V, no polarity.
- 2. Power with PoE the cable wiring:
	- PoE\_SP1, brown and brown/white binding
	- PoE\_SP2, blue and blue/white binding
- **3.** DC Power could be correctly sourced from qualified PoE Injector.

This product is covered by one or more of the U.S. patents (and any foreign patent counterparts thereto) identified at www.cmspatents.com.

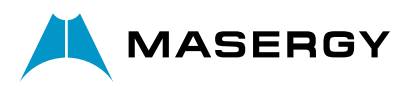